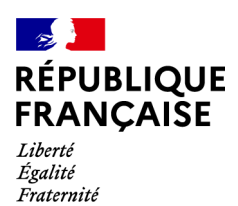

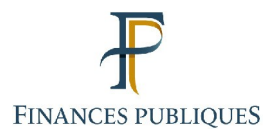

 $\bigcap$ Votre espace professionnel

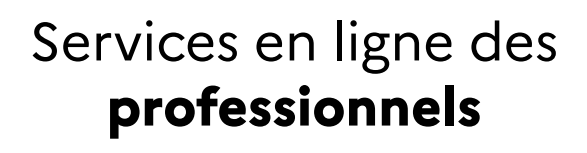

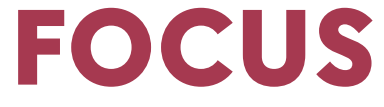

**sur**

# **Les téléprocédures Consulter vos services (habilitations)**

### Sommaire

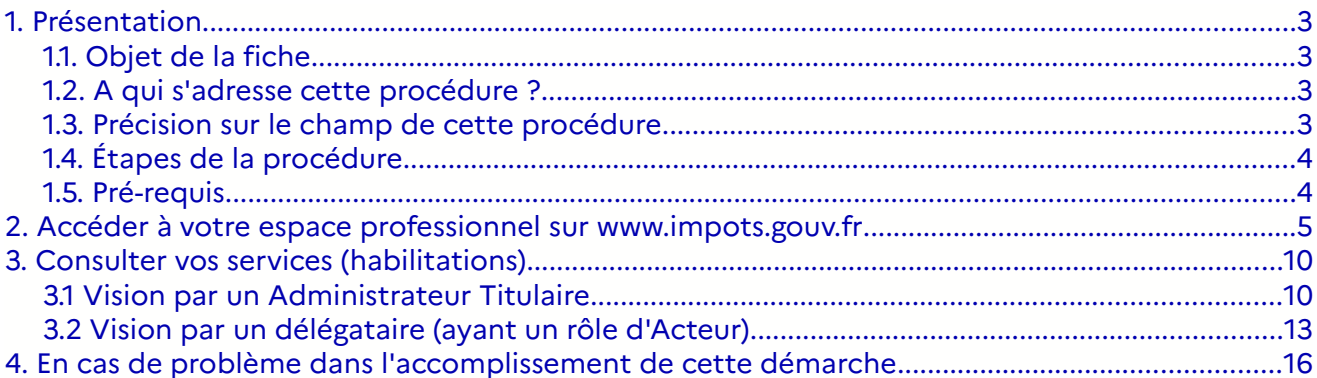

## <span id="page-2-0"></span>**1. Présentation**

#### <span id="page-2-3"></span>**1.1. Objet de la fiche**

Cette fiche<sup>[1](#page-2-4)</sup> présente l'enchaînement des opérations nécessaires pour consulter ses habilitations.

Les usagers professionnels souhaitant bénéficier des téléprocédures de l'administration fiscale dans leur espace peuvent avoir recours, soit à l'adhésion, soit aux procédés de délégations consenties par un usager habilité pour une entreprise.

Ces différents procédés ne confèrent pas les mêmes droits ; **il existe des rôles différents** :

le rôle d'Administrateur Titulaire (AT) donne tous les droits sur le service pour le compte de l'entreprise : usage du service, modification des comptes bancaires de paiement<sup>[2](#page-2-5)</sup>, désignation de l'Administrateur Suppléant et des acteurs (cf. fiche FOCUS  [Demander une adhésion aux services en ligne \(mode expert\)](https://www.impots.gouv.fr/portail/node/9681) [\)](http://www.impots.gouv.fr/portal/deploiement/p1/fichedescriptive_5811/fichedescriptive_5811.pdf) [;](http://www.impots.gouv.fr/portal/deploiement/p1/fichedescriptive_5811/fichedescriptive_5811.pdf)

– le rôle d'**Administrateur Suppléant (AS)**, qui peut relayer l'AT en cas d'absence de celui-ci, donne les mêmes droits que l'AT, bien que restant désigné par lui (cf. fiche FOCUS Désigner un Administrateur Suppléant);

– le rôle d'**Acteur Délégant** permet d'utiliser le service et de désigner des acteurs (cf. fiche FOCUS [Désigner des délégataires et consulter les délégations](https://www.impots.gouv.fr/portail/node/9686)) ;

le rôle d'Acteur ne permet que l'utilisation du service (cf. fiche FOCUS [Désigner des](https://www.impots.gouv.fr/portail/node/9686) [délégataires et consulter les délégations](https://www.impots.gouv.fr/portail/node/9686)).

**Il est possible qu'un usager ait des rôles différents selon le service, ou selon l'entreprise gérée**. Afin de connaître les droits qu'il détient ou non, il lui est nécessaire de pouvoir consulter la liste des services auxquels il est habilité, le rôle et l'état des habilitations détenues.

Ce document présente l'enchaînement des écrans de la procédure de consultation des services (habilitations).

#### <span id="page-2-2"></span>**1.2. A qui s'adresse cette procédure ?**

Cette procédure s'adresse à tous les usagers professionnels détenteurs d'un espace, quel que soit leur rôle (Administrateur Titulaire, Administrateur Suppléant, Acteur Délégant, Acteur).

#### <span id="page-2-1"></span>**1.3. Précision sur le champ de cette procédure**

Cette procédure de consultation des services (habilitations) permet à l'usager de vérifier ses habilitations : pour quelle entreprise est-il habilité, pour quelle activité, dans quel état sont ses habilitations (actives, mises en veille ou supprimées) ?

<span id="page-2-4"></span><sup>1</sup> L'ensemble des fiches FOCUS est disponible sur le site www.impots.gouv.fr > Votre espace professionnel > [Aide : accéder aux fiches pratiques](https://www.impots.gouv.fr/portail/node/9544)

<span id="page-2-5"></span><sup>2</sup> Attention : les comptes bancaires de l'espace professionnel ne sont destinés qu'au paiement des impôts et taxes.

Les comptes bancaires que vous souhaiteriez utiliser pour les remboursements (d'excédents d'impôt sur les sociétés, de crédit d'impôt, de crédit de TVA…) doivent être expressément communiqués au service gestionnaire, lors de la demande de remboursement.

La procédure de consultation des habilitations se réalise en deux étapes :

- <span id="page-3-1"></span>1. **Accéder à votre espace professionnel sur [www.impots.gouv.fr](http://www.impots.gouv.fr/)**
- **2. Consulter vos services (habilitations) via le lien « Gérer mes services »**

#### <span id="page-3-0"></span>**1.5. Pré-requis**

L'usager doit être détenteur de son propre espace professionnel, créé au préalable sur le site www.impots.gouv.fr > Votre espace professionnel > Créer mon espace professionnel (cf. fiche FOCUS Créer un espace [professionnel](https://www.impots.gouv.fr/portail/node/9679) expert ou Créer un espace professionnel [simplifié et adhérer aux services\)](https://www.impots.gouv.fr/portail/node/9679).

### <span id="page-4-0"></span>**2. Accéder à votre espace professionnel sur [www.impots.gouv.fr](http://www.impots.gouv.fr/)**

La procédure débute par l'accès à la page d'accueil du site [www.impots.gouv.fr.](http://www.impots.gouv.fr/)

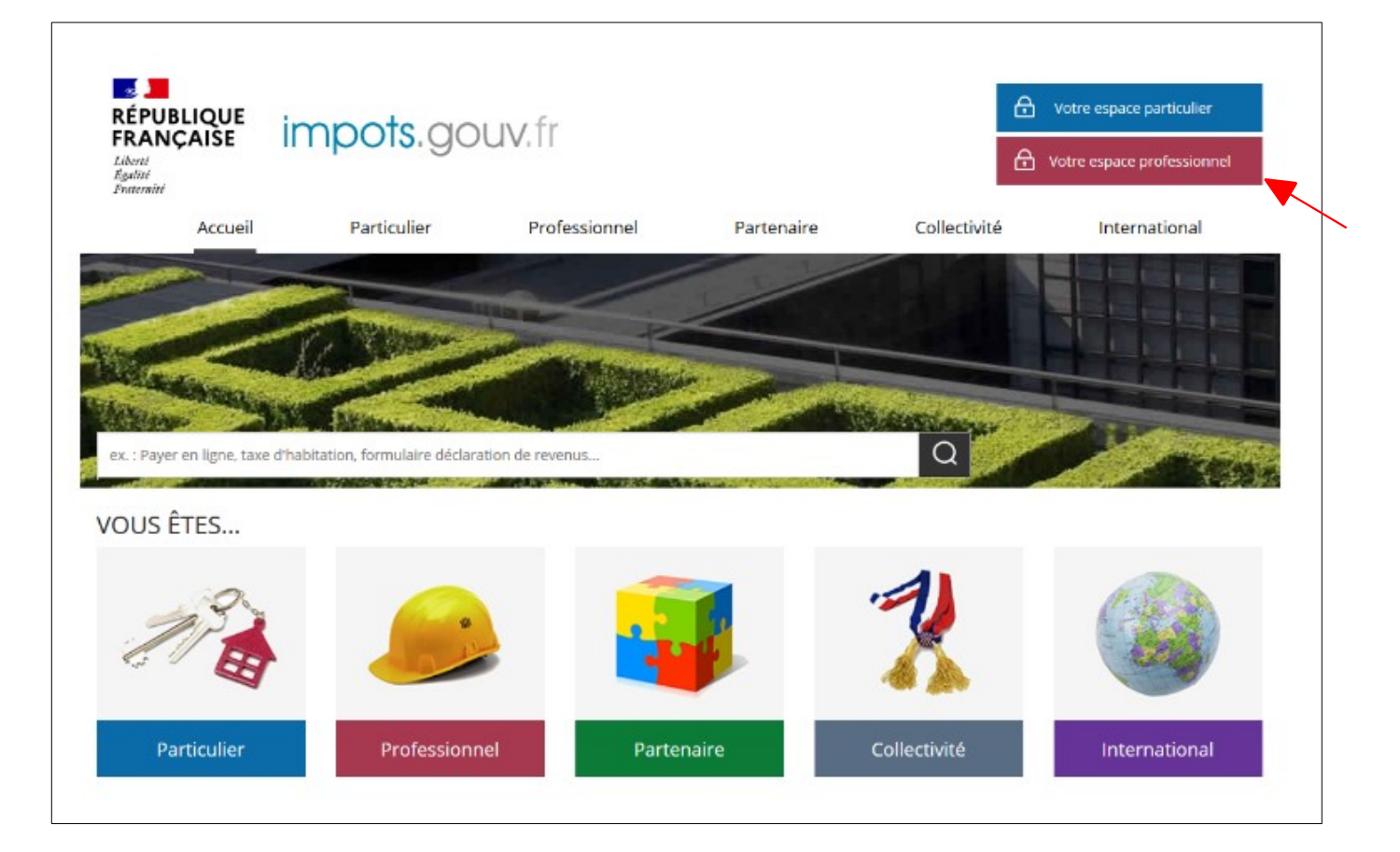

**Cliquez sur le bouton « Votre espace professionnel »**

L'écran ci-dessous vous est ensuite affiché :

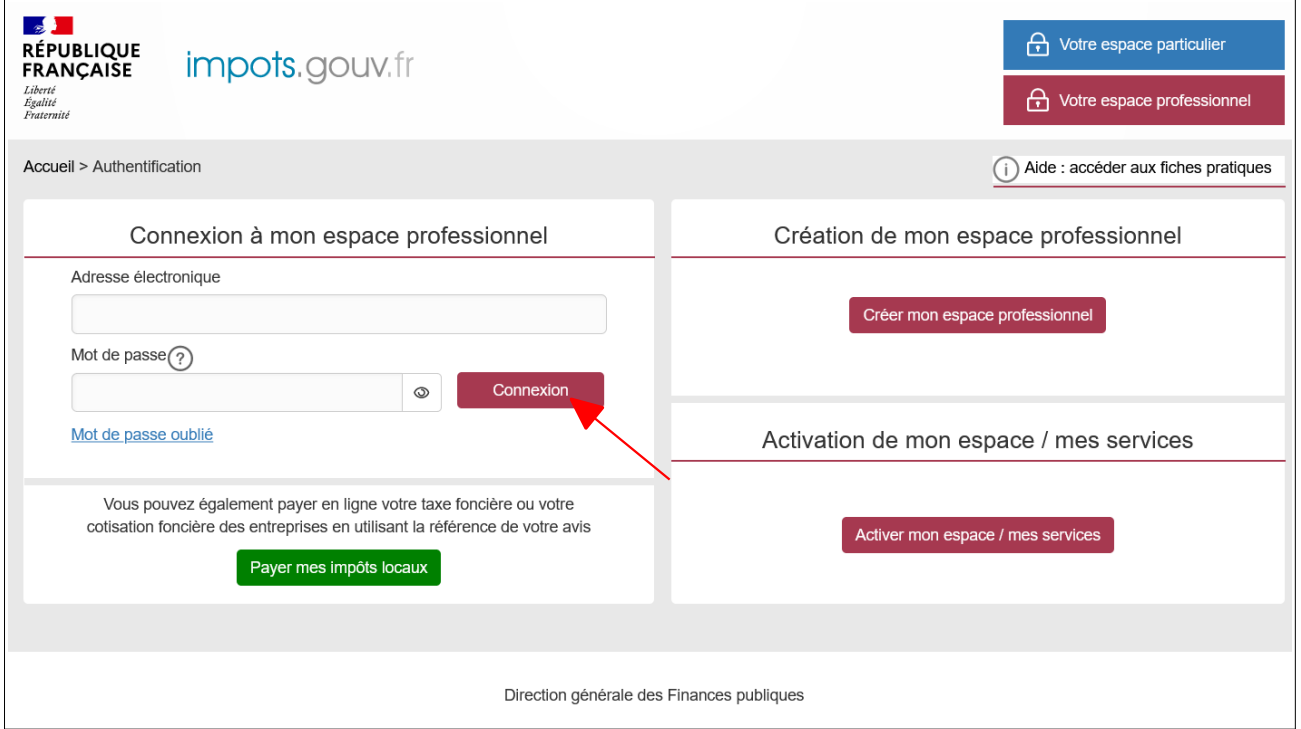

 **Indiquez votre adresse électronique et votre mot de passe, puis cliquez sur le bouton « Connexion »**

Quel que soit le mode de connexion, l'écran d'accueil de votre espace s'affiche. Deux écrans sont possibles selon que vous disposiez de services sur une seule entreprise ou plusieurs.

 **Écran 1 :** vous disposez de services pour **une seule entreprise** ; il vous est présenté le dossier courant avec les services associés.

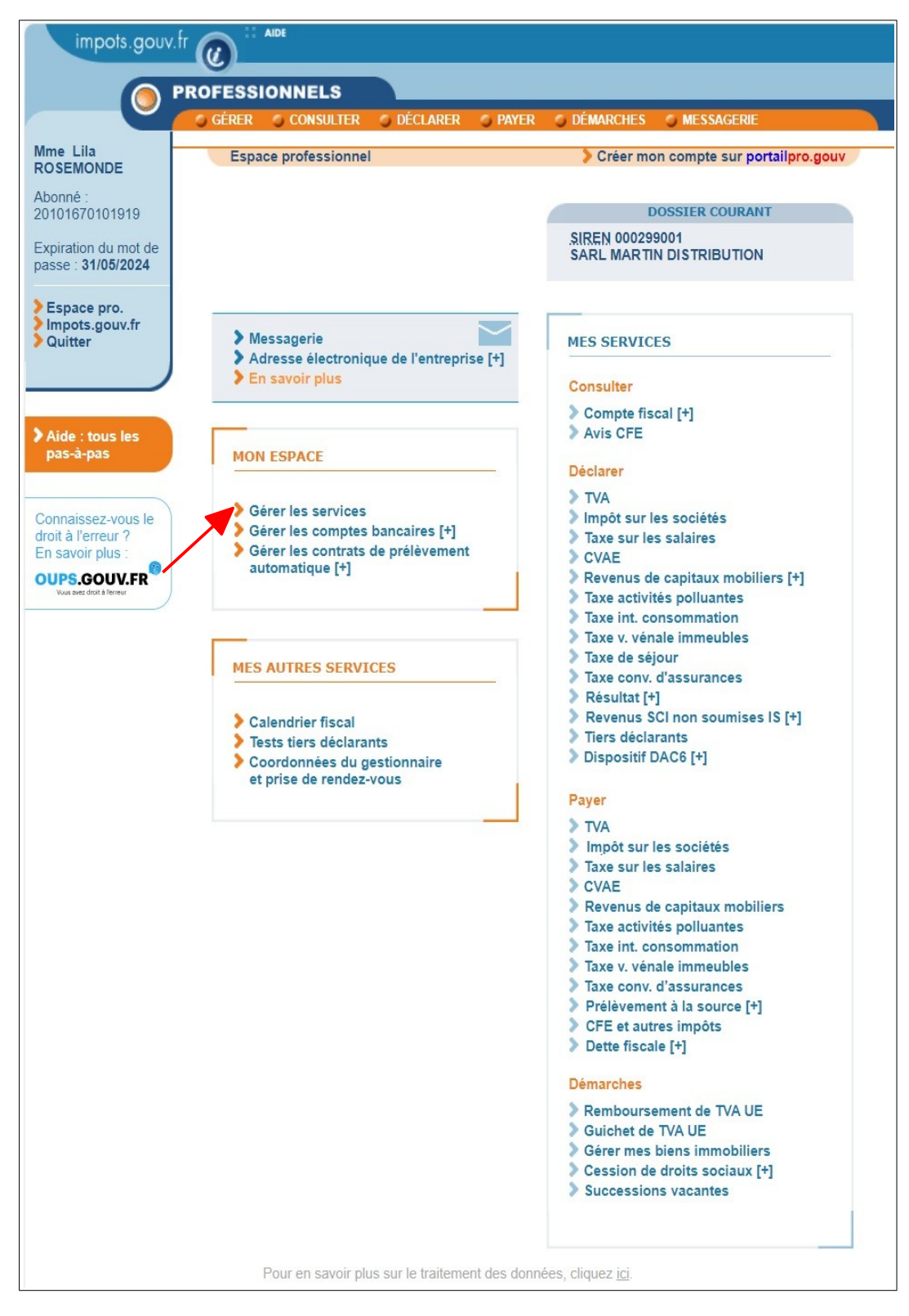

**Cliquez sur le lien « Gérer les services »**

**Écran 2** : vous disposez de services pour **plusieurs entreprises**.

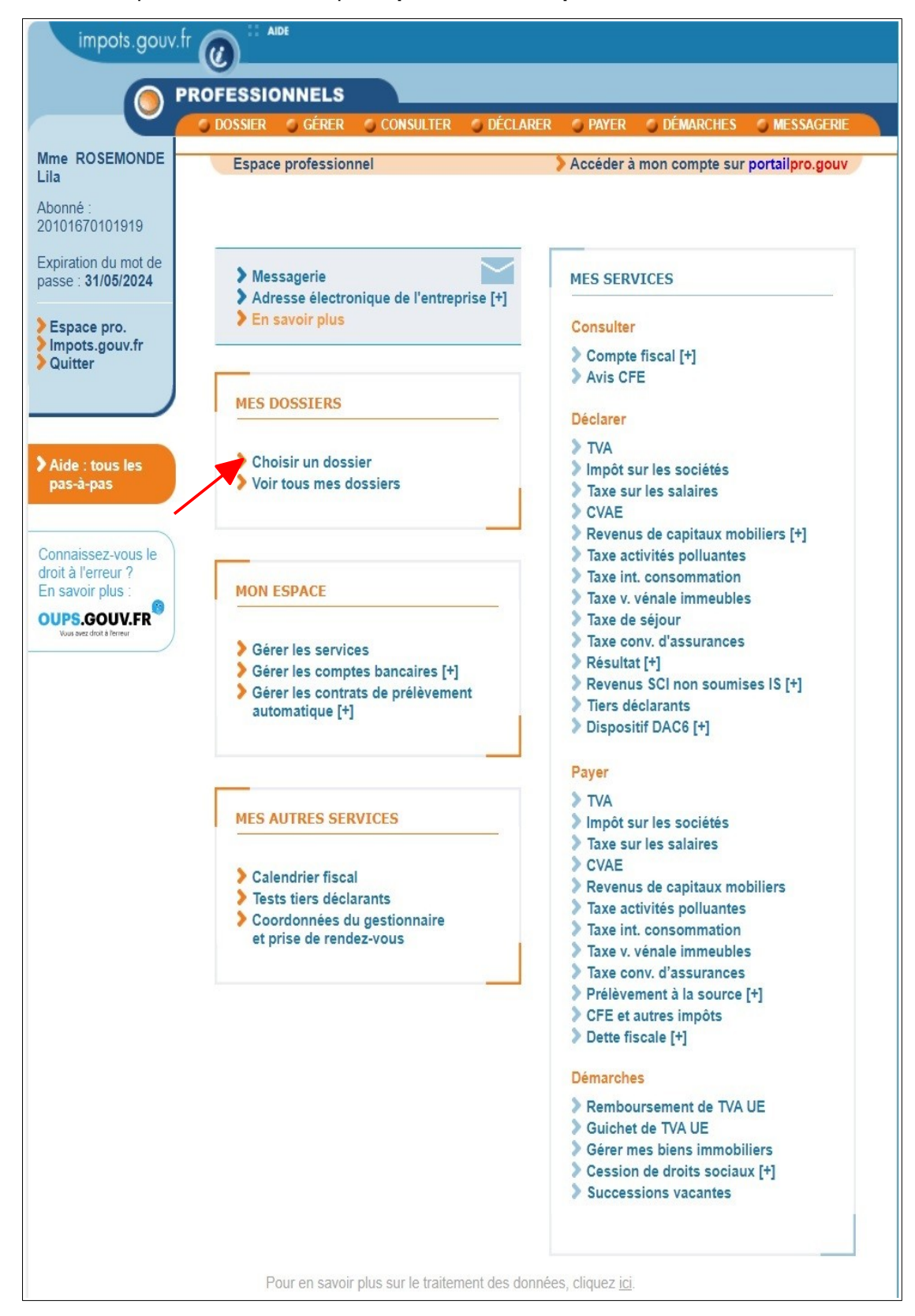

**Cliquez sur le lien « Gérer les services »**

Dans tous les cas, après avoir cliqué sur le lien « Gérer les services », l'écran ci-dessous s'affiche.

![](_page_8_Picture_1.jpeg)

**Cliquez sur le lien « Consulter vos services (habilitations) » pour commencer la procédure**

### <span id="page-9-1"></span>**3. Consulter vos services (habilitations)**

![](_page_9_Figure_1.jpeg)

#### <span id="page-9-0"></span>**3.1 Vision par un Administrateur Titulaire**

#### **Sélectionnez l'habilitation que vous souhaitez consulter :**

• Soit en saisissant un filtre (SIREN/IDSP / un état / un rôle), puis en cliquant sur le bouton « Filtrer» ;

• Soit en sélectionnant le SIREN (ou l'IDSP) et le service dans la liste, puis en cliquant sur le lien « Voir les habilitations » ;

• L'usager peut également télécharger la liste de ses habilitations en cliquant sur le bouton « Tout télécharger ».

Le document téléchargé s'affichera comme suit :

![](_page_10_Picture_59.jpeg)

Le détail de l'habilitation s'affiche :

#### **Remarque :**

**La mise en veille ou la suppression d'une habilitation détenue par un Administrateur** Titulaire, se fait uniquement à la demande du représentant légal, par le Service des **Impôts des Entreprises (SIE) compétent.**

![](_page_11_Picture_35.jpeg)

**Cliquez sur le bouton « Fermer la fenêtre » pour consulter une autre habilitation**

![](_page_12_Picture_44.jpeg)

#### <span id="page-12-0"></span>**3.2 Vision par un délégataire (ayant un rôle d'Acteur)**

#### **Sélectionnez l'habilitation que vous souhaitez consulter :**

• Soit en saisissant un filtre (SIREN/IDSP / un état / un rôle), puis en cliquant sur le bouton « Filtrer» ;

• Soit en sélectionnant le SIREN (ou l'IDSP) et le service dans la liste, puis en cliquant sur le lien « Voir les habilitations » ;

#### • L'usager peut également télécharger la liste de ses habilitations en cliquant sur le bouton « Tout télécharger ».

Le document téléchargé s'affichera comme suit :

![](_page_13_Picture_23.jpeg)

Le détail de l'habilitation s'affiche :

#### **Remarque :**

**La mise en veille ou la suppression d'une habilitation détenue par un Administrateur** Titulaire, se fait uniquement à la demande du représentant légal, par le Service des **Impôts des Entreprises (SIE) compétent.**

![](_page_14_Picture_35.jpeg)

**Cliquez sur le bouton « Fermer la fenêtre » pour consulter une autre habilitation**

### <span id="page-15-0"></span>**4. En cas de problème dans l'accomplissement de cette démarche**

Pour tout renseignement supplémentaire, *l'assistance aux usagers des téléprocédures* est joignable de **8h00 à 19h30** du lundi au vendredi, selon deux canaux :

- ✔ le téléphone via le **n° 0809 400 210** (service gratuit + prix appel) ;
- $\vee$  le formulaire électronique disponible depuis le site [www.impots.gouv.fr](http://www.impots.gouv.fr/) > Contact / Accéder > Professionnel > Une assistance aux téléprocédures > Par formuel pour une procédure de déclaration en ligne des données> Accéder au formuel.